# **ZOOM** PROGRAMMAS LIFTOŠANAS INSTRUKCIJA

Zoom ir aplikācija attālinātai dalībai sanāksmēs un izmantosim to arī kongresa norisē. Liela daļa jau ikdienā lieto šo programmu, savukārt daudziem tā būs jauna pieredze, tādēļ esam apkopojuši biežāk uzdotos jautājumus, kas var noderēt.

### Kā sagatavoties darbam ar Zoom?

Lai izmantotu tiešsaistes platformu "Zoom", nepieciešams dators, viedtālrunis vai planšete ar stabilu interneta pieslēgumu. Vēlama videokamera un mikrofons.

**Ja pieslēdzaties no datora**, nav obligāti nepieciešams instalēt ZOOM programmu savā ierīcē, jo pieslēgties sanāksmei varēsiet arī caur interneta pārlūku (Chrome vai citu). Tomēr platforma "Zoom" strādās labāk, ja izmantosiet lietojumprogammu, kuru varat lejuplādēt šeit: <https://zoom.us/download>

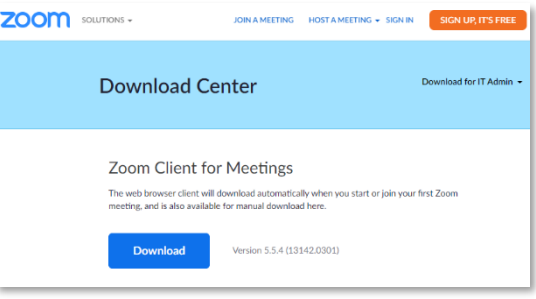

**Ja pieslēdzaties no sava viedtālruņa vai planšetes**, būs nepieciešams iepriekš ierīcē instalēt *Zoom Cloud Meetings* aplikāciju:

 $\mathbf{x}$ 

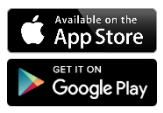

Apple viedierīču lietotājiem aplikācija pieejama [App Store.](https://itunes.apple.com/us/app/id546505307)

Android viedierīcēm aplikācija pieejama [Google Play.](https://play.google.com/store/apps/details?id=us.zoom.videomeetings)

## Kā pārliecināties, ka viss darbojas?

Ir ieteicams iepriekš pārliecināties, ka ierīces video un audio iestatījumi darbojas. ZOOM testēšanu ir iespējams izdarīt katram individuāli pirms ZOOM tikšanās ir sākusies.

Atveriet gaidāmās Zoom tikšanās saiti, kuru saņēmāt e-pastā, un nospiediet uz pogas TEST

COMPUTER AUDIO.

Spiežot uz šķirkļa AUDIO, varēsiet notestēt skaņas iestatījumus, savukārt šķirklī VIDEO – kameras iestatījumus.

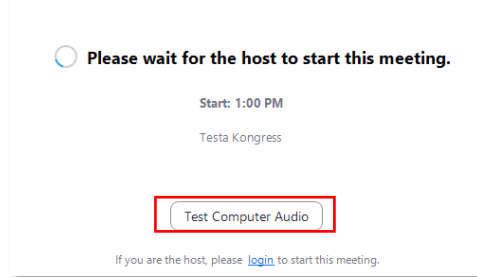

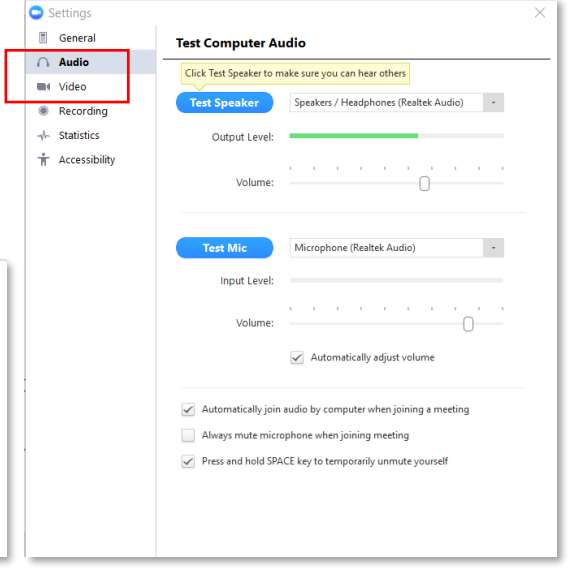

#### Kā pieslēgties kongresam norises dienā?

Reģistrējoties kongresam, uz savu e-pasta adresi saņēmāt apstiprinājuma vēstuli, kurā nosūtījām unikālu Jums ģenerētu Zoom ielūguma saiti, kas satur individuālu pieslēgšanās identifikatoru un ir paredzēta izmantošanai tikai Jums. Lūdzu, nepārsūtiet to tālāk un nenododiet lietošanai citām personām.

Lai norises dienā pieslēgtos kongresam, nospiediet e-pastā saņemto saiti vai iekopējiet to sava interneta pārlūka adreses joslā. Ekrānā parādīsies uznirstošais logs, piedāvājot atvērt saiti Zoom

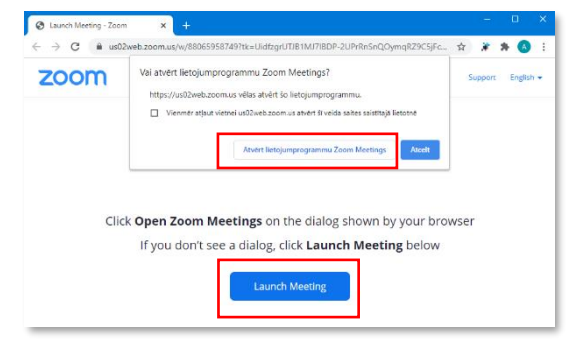

Meetings lietojumprogrammā, ja tāda ir ieinstalēta Jūsu ierīcē. Ja tomēr uznirstošais logs neparādās interneta pārlūkā, nospiediet uz zilās pogas "Launch Meeting".

Ja Zoom programmu lietojat pirmo reizi pēc instalēšanas, Jums tiks prasīta piekrišana programmai izmantot datora audio un video iekārtas (piekļuves tiesības mikrofonam un kamerai).

# Kā piedalīties diskusijās kongresa laikā?

Kongresa laikā Jums ir iespēja iesaistīties diskusijās, uzdot jautājumus, izteikt priekšlikumus un citādi piedalīties darbā. Savu jautājumu vai komentāru varat izteikt, ierakstot to čatā vai paceļot virtuālo rociņu un lūdzot vārdu.

 $\mathbf{R}^2$ <br>Participants Lai paceltu virtuālo roku, Zoom platformā nospiediet ikonu Participants (Dalībnieki). Ekrāna labajā sānā atvērsies visu dalībnieku saraksts, zem kura redzēsiet trīs pogas, no kurām viena būs Raise Hand.

Kongresa vadītājs redzēs, ka vēlaties runāt, dos Jums vārdu, ieslēdziet

mikrofonu (Mute/Unmute) **universit**un varēsiet runāt.

Ja vēlaties ierakstīt savu komentāru publiskā čatā, varat to darīt, nospiežot uz ikonas Chat .

Ar Kameras/video pārvaldības ikonas palīdzību kongresa dalībnieki var izvēlēties piedalīties sanāksmē ar ieslēgtu vai izslēgtu kameru.

#### œ

Readions Reakciju ikona ir paredzēta, lai kongresa laikā dalībnieki varētu paust atgriezenisko saiti par runāto vai dzirdēto.

Uz satikšanos kongresā!

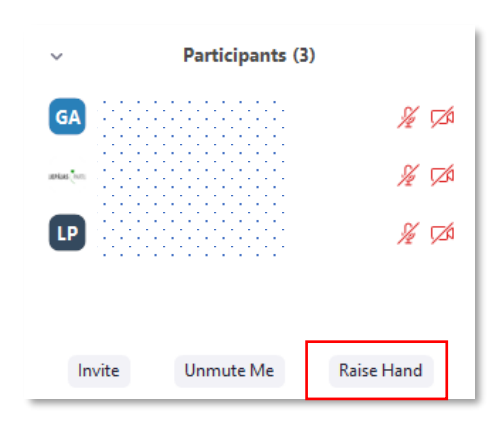

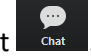